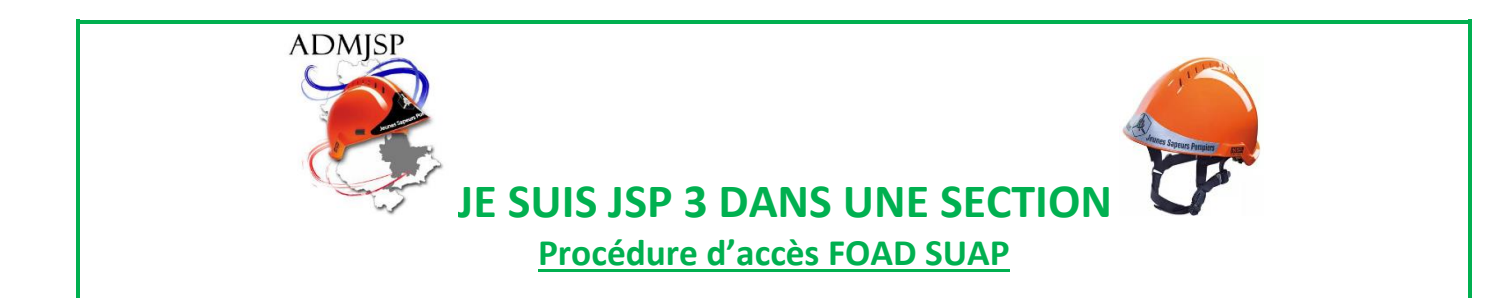

**1- Se connecter au lien suivant :** *(CTRL + clic gauche pour activer le lien)*

<https://kutt.it/foad-suapa-atena-sdmis>

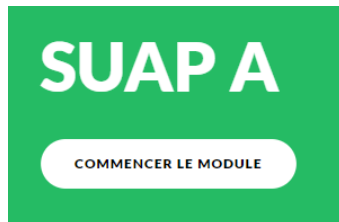

## **2- Cliquez sur « Démarrer maintenant »**

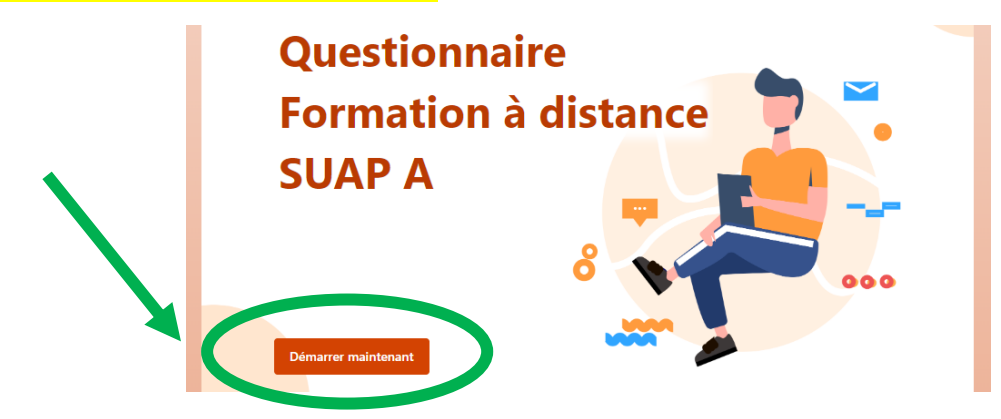

**3- Remplissez le questionnaire**

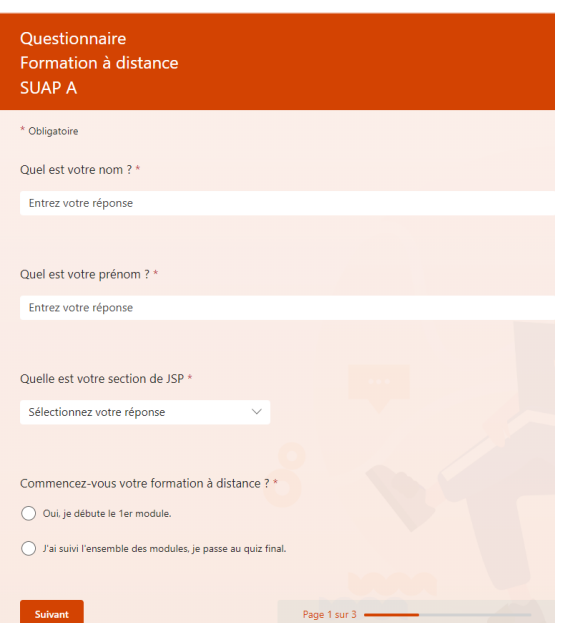

#### **4- En fin de questionnaire, cochez « oui, je débute le module » et cliquez sur suivant**

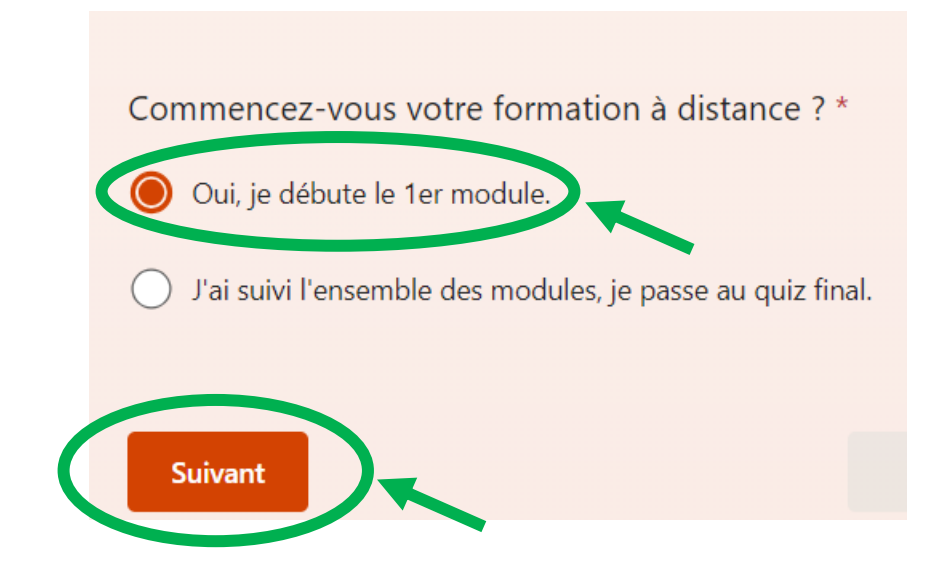

**5- Cliquez sur « Envoyer »**

# **Bonne formation!** Un quiz vous sera présenté à la fin de la formation à distance pour tester vos connaissances. Précédent Page 2 sur 3 · **Envoyer**

#### **6- Réalisez la FOAD**

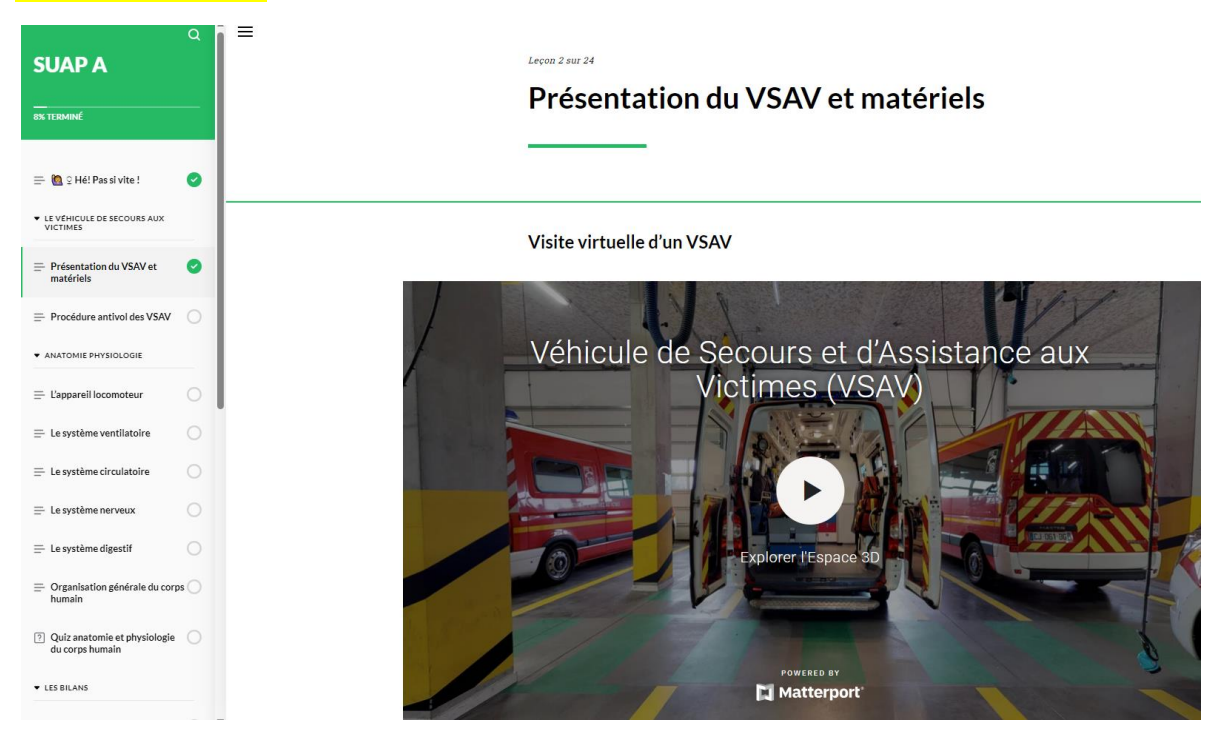

### **7- En fin de FOAD, cliquez sur « LE QUIZ FINAL »**

**A la question « Commencez-vous votre formation à distance » cochez « J'ai suivi l'ensemble des modules, je passe au quiz final » puis cliquez sur suivant :**

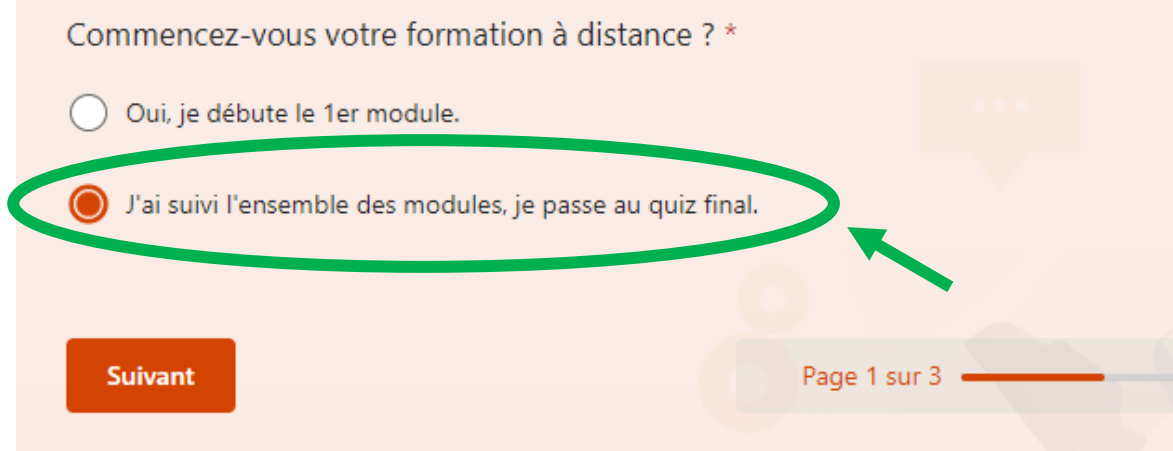

## **8- A la fin du quiz, cliquez sur « Envoyer »**

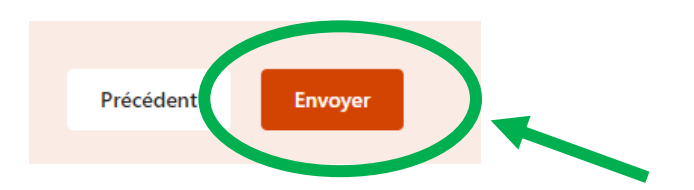